# Electronic Payslip User Guide

Version 3

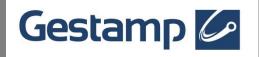

HRIS CORP Gestamp Servicios 06/09/2022

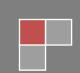

| Gestamp 6 | Electronic Payslip | Version: 3   |
|-----------|--------------------|--------------|
| HRIS Corp | User Guide         | Page 1 of 11 |

# CONTENT

| INTRODUCTION  |    |
|---------------|----|
| INITIAL STEPS |    |
| DOCUMENTS     | 6  |
| PERSONAL DATA | 10 |

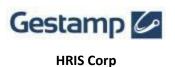

Page 2 of 11

# **INTRODUCTION**

Electronic Payslip is a computer system which allows the Human Resources Department to publish the payslip or other documents for Gestamp employees. After several years of usage of this tool, we have added new options on demand of the users and we also have improved technical aspects.

The private area of the system is published on the corporate intranet server and is accessible from any place under the corporate network or under the use of corporate tools that allow external access. In addition, for its operation, it is required:

- Google Chrome or Microsoft Edge (last version).
- Adobe Acrobat 9 or above, to be able to visualize the documents in PDF format.

This guide explains in detail the operation of the Electronic Payslip application.

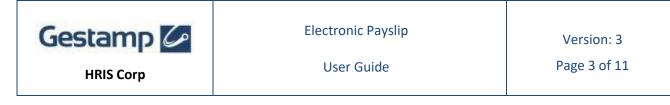

### **INITIAL STEPS**

Once you access the system by navigating to <u>https://pe.gestamp.com</u> you must validate with your email, which you have previously provided by the Human Resources Department, your password and additionally you must answer the security question by entering the result of the sum of the numbers shown on the screen:

| Log On<br>Please log on to contin | ue                       |          |
|-----------------------------------|--------------------------|----------|
| E-mail *                          | ejemplo@gestamp.com      |          |
| Password *                        | ••••••                   |          |
| Security Answer*                  | 46 7 6 = ? ( ) ( )<br>52 |          |
| င့် Reset Password                |                          | O Log On |

If this is the first time you access the portal you will have a temporary password that you have received in your email. Once entered, you have to change the temporary password and put the one you want, keeping in mind that it must be a secure password with a minimum of 6 characters with a capital letter, a lowercase letter and a number:

| Change Password<br>Please change password to continue |  |                |
|-------------------------------------------------------|--|----------------|
| Current Password *                                    |  |                |
| New Password *                                        |  |                |
| Confirm New *<br>Password                             |  |                |
|                                                       |  | ✓ Save Changes |

You can also reset your password in case you wanted to change it. To do so, click on the "Reset Password" button in the login window. When clicking, we will see a window like this:

|                                         | Electronic Payslip<br>User Guide |                           | Version: 3<br>Page 4 of 11 |
|-----------------------------------------|----------------------------------|---------------------------|----------------------------|
| Reset Passw<br>Please insert your email |                                  |                           |                            |
| E-mail *                                |                                  |                           |                            |
| Security Answer*                        | 357 4 (<br>How much is           |                           |                            |
|                                         |                                  | ゥ Go Back Ø Send Password |                            |

After setting an email address and answering the security question, the application will send us a mail to the indicated address with the new temporal password to access the system.

Once we have logged on with the new credentials, the system will ask us again to change the password. You can do it like we did before. The first time we access the application, the following screen will appear, where you can modify your user's settings, such as the language, and you can also indicate if you want to receive notifications when a new document is published:

| U   | ser Name                                      |                   |  |
|-----|-----------------------------------------------|-------------------|--|
| Ple | ase, check your settings befor                | e continuing      |  |
|     | Name                                          | User Name         |  |
|     | Centers                                       | Center Six (C6)   |  |
|     | E-mail                                        | test@gestamp.com  |  |
|     | Notify me when a new<br>document is published | No                |  |
|     | Language                                      | English - English |  |
|     |                                               |                   |  |

To access this screen in another moment, you have to navigate to the *My Settings* menu:

| Gestamp<br>HRIS Corp   |   | <br>Electronic Payslip<br>User Guide |
|------------------------|---|--------------------------------------|
|                        |   |                                      |
| My Documents           | ľ |                                      |
| My Data                | T |                                      |
| Diego de Andrés Ibarra | 1 |                                      |
| My Settings            |   |                                      |
| Change Password        |   |                                      |
| Log Off                |   |                                      |
| Help                   | ? |                                      |
| User Guide             |   |                                      |
| About                  |   |                                      |

In the same drop-down you will also see shortcuts to other options such as: change the password or Log off from the system.

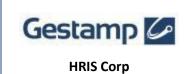

#### **DOCUMENTS**

Once entered in the system you will see the main screen with the published documents:

| My Docum         | ents  |                                     |
|------------------|-------|-------------------------------------|
| Search documents |       | P Search *                          |
| Document Scope   | All   | T                                   |
| Period           | All 🔻 |                                     |
| Division         | All   | ▼                                   |
|                  |       | ✓ Save                              |
| Title            |       |                                     |
| New document     |       |                                     |
|                  |       | Total items: 1 << Page 1 of 1 >> >1 |

All the screens of the system are similar to this one and they have the same sections:

- 1. Main area where the information appears according to the current context.
- 2. Navigation area to access the main sections of the system.
- 3. Menus to access the secondary sections of the system.

| Gestar<br>HRIS C                                       |                                    | Electronic Payslip<br>User Guide |                | Versio<br>Page 7 |         |
|--------------------------------------------------------|------------------------------------|----------------------------------|----------------|------------------|---------|
| One<br>Gestamp 🖍<br>My Documents 🗎<br>My Data 2 1      | Electronic<br>Developing Environme |                                  |                |                  |         |
| User Name<br>My Settings<br>Change Password<br>Log Off | Search documents Document Scope    | All                              | P Searc        | h x              | 1       |
| Help ?<br>User Guide<br>About 3                        | Period                             | All •                            |                | ✓ Save           | × Clear |
|                                                        | Title<br>New document              |                                  | Total items: 1 | Tet <4 Page 1 of | 1 -     |

The information displayed in the main area depends on the current context, but normally the first thing we see is a list of documents. Elements we may find:

- 1. Listing of paged records of 10 on each page.
- 2. Filters to select specific information based on several fields. There is a free search and several specific filters.

| Search documents |       | P Search × 2                           |
|------------------|-------|----------------------------------------|
| Document Scope   | All   | Ψ.                                     |
| Period           | All 🔻 |                                        |
| Division         | All   | ٣                                      |
|                  |       | ✓ Save 		 Save 		 ★ Restore 		 ★ Clear |
| Title            |       |                                        |
| New document     |       | 1                                      |
|                  |       | Total items: 1 << Page 1 of 1 >> >1    |

| Gestamp 🖉 | Electronic Payslip | Version: 3   |
|-----------|--------------------|--------------|
| HRIS Corp | User Guide         | Page 8 of 11 |

In the free search field we can write the searched text:

| Search documents | p | Search | × |  |
|------------------|---|--------|---|--|
|------------------|---|--------|---|--|

We can also perform a search more precisely by a specific field, for example:

| Division | All | , |
|----------|-----|---|
|          |     |   |

Multiple search options can be applied simultaneously. After performing the search, the information shown in the list of records corresponds to the search criteria and a label appears on the title of the screen indicating that there is a filter applied:

#### Filtered

In the case that there is no record that corresponds to the criteria, an error message is displayed:

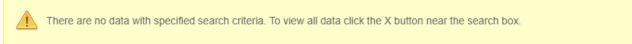

Once a search criteria has been applied, it can be saved as a default filter for later use, using the "Save" button in the filters toolbar:

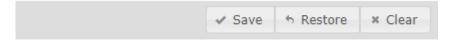

Subsequently, the default filter would be applied every time we visit this system screen. The "*Restore*" button allows you to reapply the default filter and the "*Delete*" button removes all filters.

Once you have selected any document in the list, by clicking on it, the screen with the details of the selected document will appear, for example:

|                                                                                                 | New document   |                   |           |
|-------------------------------------------------------------------------------------------------|----------------|-------------------|-----------|
|                                                                                                 | Title          | New document      |           |
|                                                                                                 | Document Scope | Global            |           |
|                                                                                                 | Document Type  | Global Document   |           |
|                                                                                                 | Period         | Undated           |           |
|                                                                                                 | Publish date   | 2019-05-27        |           |
|                                                                                                 | Document       | Test Document.png |           |
| Created on 2019-05-21 11:57:58 by User Name. Last modified on 2019-05-27 17:17:51 by User Name. |                |                   |           |
|                                                                                                 |                |                   | ✤ Go Back |

| Gestamp 🖉 | Electronic Payslip | Version: 3   |
|-----------|--------------------|--------------|
| HRIS Corp | User Guide         | Page 9 of 11 |

To open the content of the selected document, click on the link that appears in the Document field:

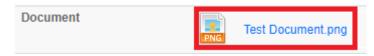

Some documents require that, after being downloaded and read, the employee must give agreement of the document. In this case an *accept / reject agreement* button appears and let the employee open a form with a legal text and the possibility to accept it or not. After download the document and, while the agreement is not answered, the same day and each 7 days the application will send a reminder to the email.

|                                                                                                    | IENTO 5                                                   |
|----------------------------------------------------------------------------------------------------|-----------------------------------------------------------|
| Document                                                                                                    | Calendario Laboral 2020.pdf                               |
| Title                                                                                                    | PRUEBA CONSENTIMIENTO 5                                   |
| Document Scope                                                                                                    | Employee                                                  |
| Document Type                                                                                                    | PRUEBA CONFIRMACION LECTURA 1 Empleado                    |
| Period                                                                                                    | Undated                                                   |
| Publich date                                                                                                    | 2020 12 27                                                |
| Agreement                                                                                                    | Don't agree                                               |
| Centers                                                                                                    | <del>Servicios Madi</del> ld (SERM_AAA)                   |
| Employees                                                                                                    | Laura Stefan (12345678)                                   |
| Expiration Date                                                                                                    | 2021-01-17                                                |
| ✓ Accept / Reject Agreement                                                                                                    | ías. Last modified on 2021-01-07 12:59:23 (CET) by Laura. |
| Accept / Reject Agreement                                                                                                    |                                                           |
| I, Laura Stefan, declare for all purposes that I<br>presented in the attached document, signed<br>that I'm aware that I have access to the docu<br>password, personal and untransferable. | l electronically below. I also declare                    |
| Agreement *      On't agree                                                                                                    | O Agree                                                   |
| 5 Cancel And Go Bao                                                                                                    | ck Accept / Reject Agreement                              |

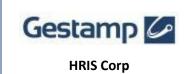

#### **PERSONAL DATA**

In the section My Data you can see your personal data:

| Status              | Active              |  |
|---------------------|---------------------|--|
| Last Login Date     | 2019-05-27 17:18:06 |  |
| SAP Personal Number |                     |  |
| Identity Document   |                     |  |
| First Name          | User                |  |
| Surname 1           | Name                |  |
| Surname 2           |                     |  |
| E-mail              |                     |  |
| Address             |                     |  |
| Post Code           |                     |  |
| City                |                     |  |
| Province            |                     |  |
| Phone               |                     |  |

| Employee Data |                 |
|---------------|-----------------|
| Status        | Active          |
| Center        | Center Six (C6) |

If you find any error in your data or you need to modify any data you can request it using the "Request Changes" button, only if the centers allow it:

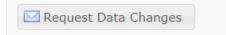

| Gestamp 🖉 | Electronic Payslip | Version: 3    |
|-----------|--------------------|---------------|
| HRIS Corp | User Guide         | Page 11 of 11 |

When you click on this button a dialogue will appear where you have to write the necessary changes:

| Request Data Changes                             |                                             |  |
|--------------------------------------------------|---------------------------------------------|--|
| Please indicate the changes you would like to do |                                             |  |
| Changes *                                        |                                             |  |
|                                                  | Cancel And Go Back     Request Data Changes |  |

Once the Human Resources Department approves your changes, these will be reflected in the My Data section.